[二层链路聚合](https://zhiliao.h3c.com/questions/catesDis/576) **[夏威](https://zhiliao.h3c.com/User/other/23390)** 2018-11-24 发表

# 组网及说明

### **1 配置需求或说明**

#### **1.1 适用产品系列**

本案例适用于如S5008PV2-EI、S5024PV2-EI-PWR、S5048PV2-EI-HPWR、S5120-52P-LI、S51 20-28P-SI、S5120-48P-EI等S5000PV2、S5120系列的交换机。

#### **1.2 配置需求及实现的效果**

通过链路聚合实现两设备间流量在聚合组中各个选中端口之间分担,以增加带宽和动态备份。

#### **2 组网图**

网络中的两台设备均参与两个VLAN的数据流量转发。现要求使用链路聚合特性实现设备上相同VLA N间可以相互通信。

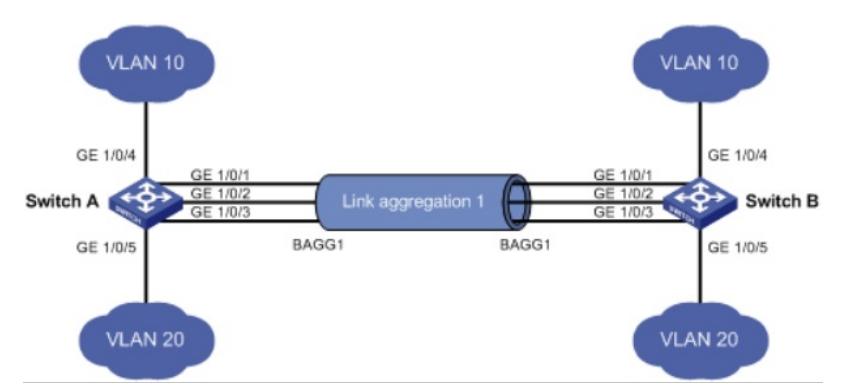

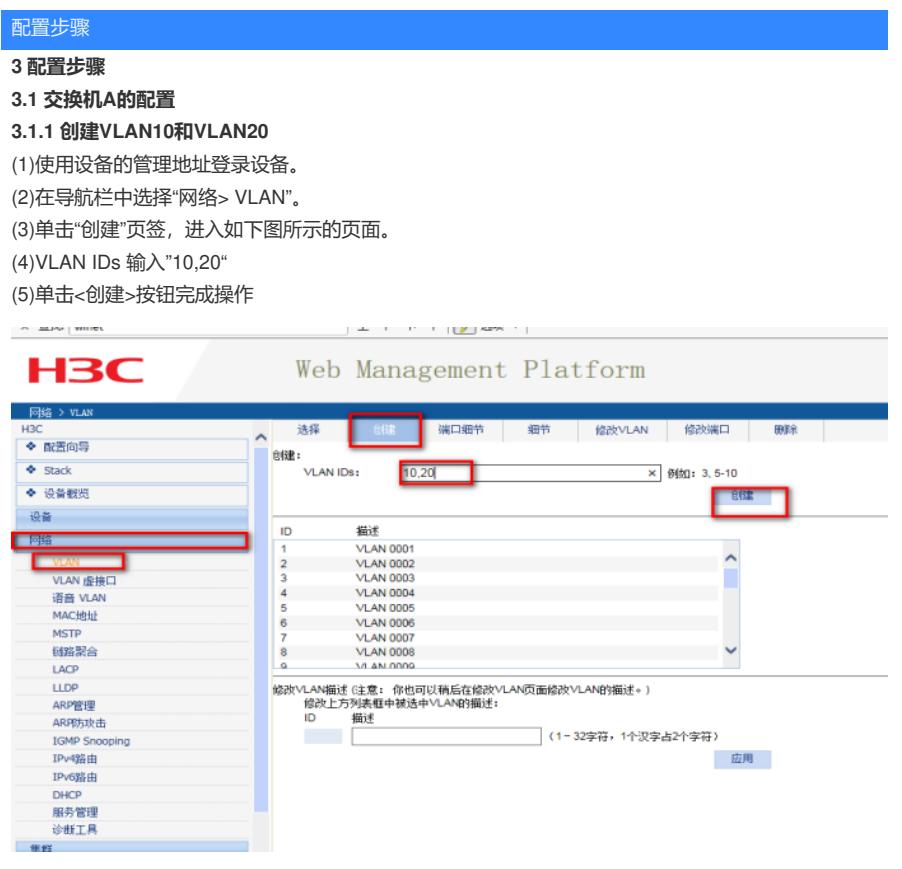

**3.1.2 把1/0/4加入VLAN10,1/0/5加入VLAN20** (1)单击"修改端口"页签,进入如下图所示的页面。 (2)选中1/0/4端口 (3)单击操作类型>连接类型 连接类型选择access (4)单击操作类型>PVID PVID输入"10" (5)单击<应用>按钮完成操作

(6)1/0/5端口加入VLAN20步骤同上面1-5步

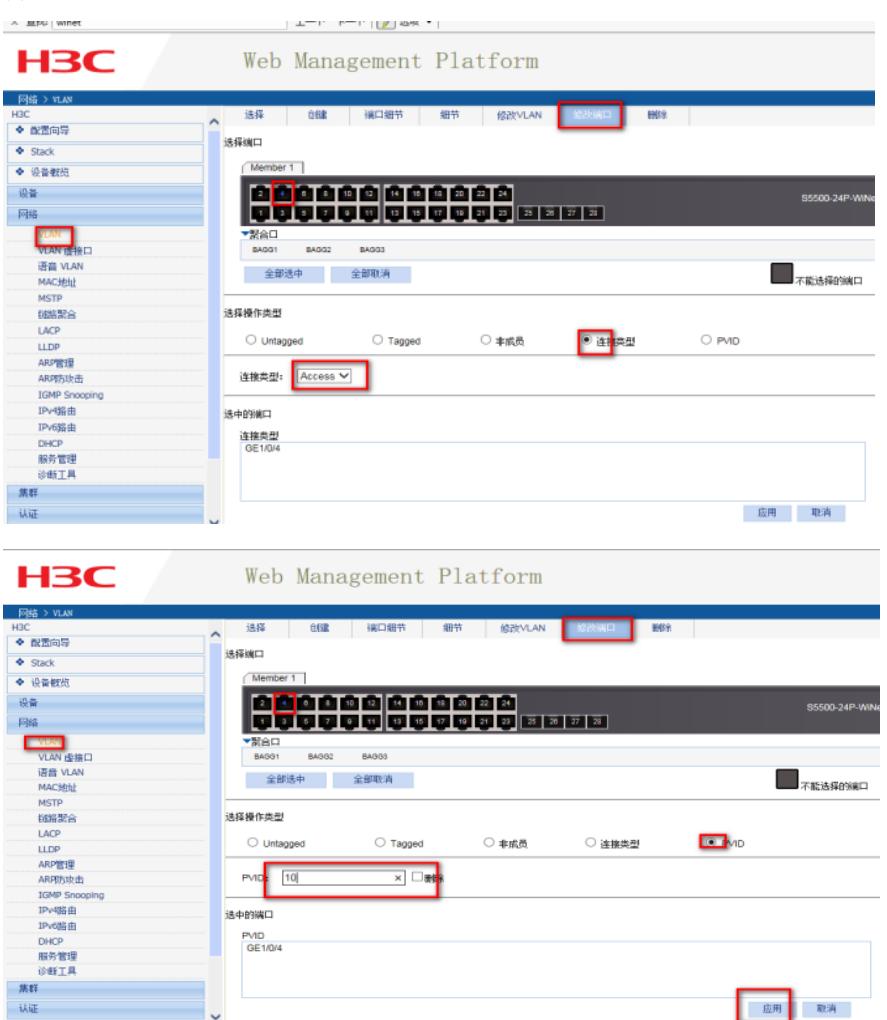

**图 1 取消** 

### **3.1.3 创建聚合口1并将相应的接口加入到聚合口里面来**

(1)在导航栏中选择"网络> 链路聚合"。

(2)单击"创建"页签,进入如下图所示的页面。

(3)二层接口输入"1"

(4)链路聚合接口类型选择"静态" (如果是动态聚合则选择动态)

(5)选择需要聚合的接口

(6)单击<应用>按钮完成操作

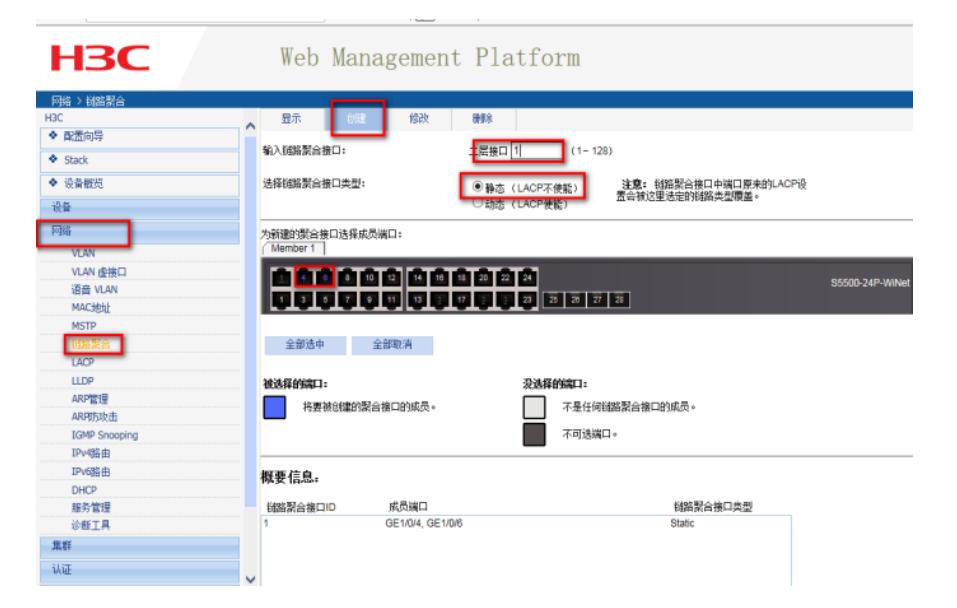

**3.1.4 配置二层聚合口1为trunk端口,并允许VLAN10和VLAN20的报文通过** (1)在导航栏中选择"网络> VLAN"。 (2)单击"修改端口"页签,进入如下图所示的页面。 (3)选中BAGG1(聚合口1)

(4)单击操作类型>连接类型 连接类型选择trunk (5)单击操作类型>Tagged VLAN IDS输入"10,20" (6)单击<应用>按钮完成操作

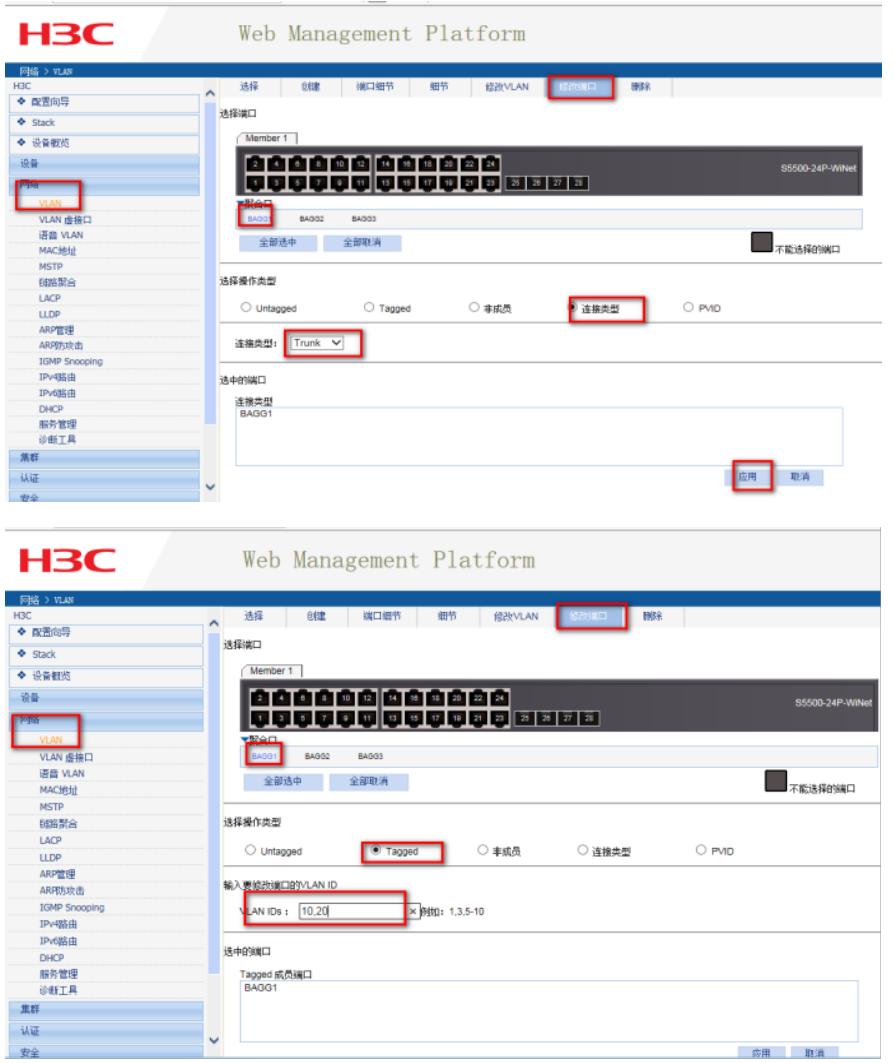

#### **3.2 交换机B的配置**

Switch B上的配置与Switch A完全相同,此处不再赘述。

#### **3.3 确认链路聚合是否成功**

设置完成以后,找到网络>链路聚合>显示。查看聚合接口的状态,被选中端口的是否是之前自己添加 的成员端口

### **3.4 保存配置信息**

每次修改配置后都需要在页面的右上角点击保存按钮,保存设备配置信息。否是设备重启后之前的配 置信息会丢失

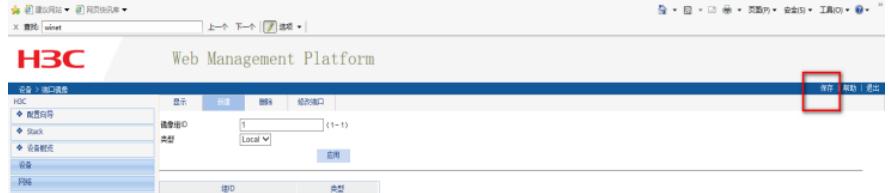

## 配置关键点